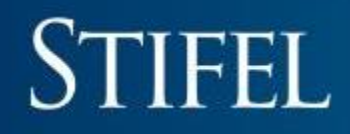

## Getting Started With Stifel Access

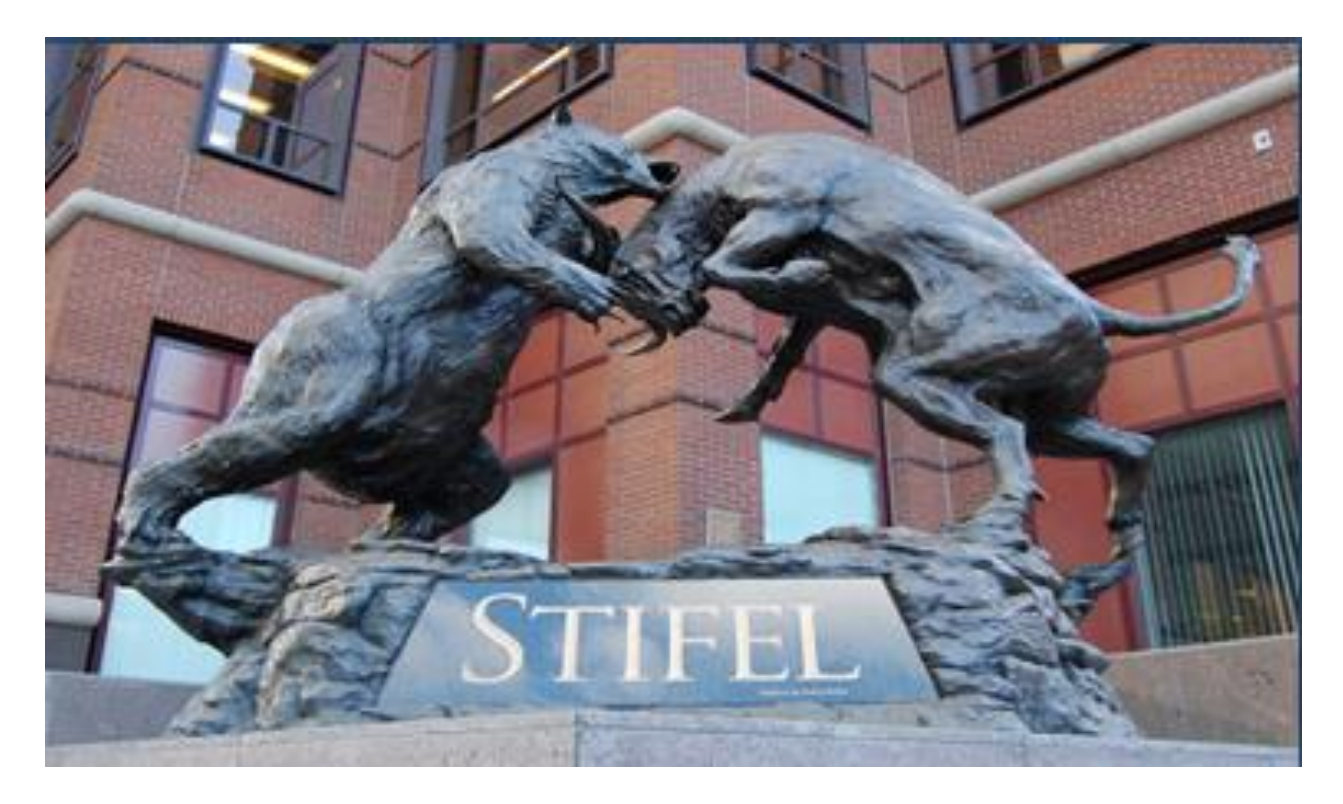

Stifel Access is an online viewing tool that provides detailed account information, market data, research, and more for Stifel clients.

> *Supported Browsers: Internet Explorer 11 Google Chrome Safari Safari Mobile*

### **Online Client Services**

Online access for Stifel clients, providing detailed account information, market data, research and more.

If your account is already setup for Stifel Access, please log in to the right. If you are an existing client without online access, please click on the following link to create a new username and password for your account.

### **Stifel Access signup.**

If you have any questions, please contact the Stifel Client Services team at (800) 679-5446 Monday - Friday, 6:30 AM Central Time - 6:00 PM Central Time or Saturday, 8:00 AM Central Time - 2:00 PM Central Time.

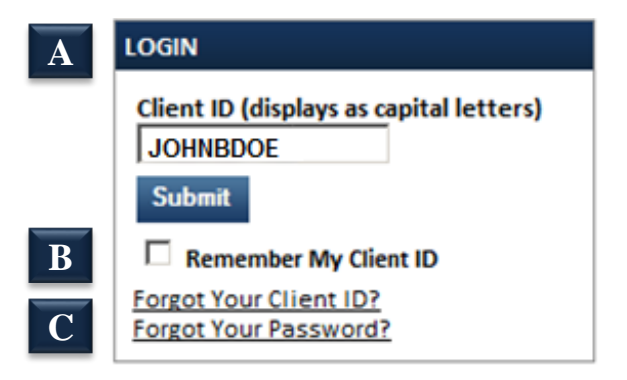

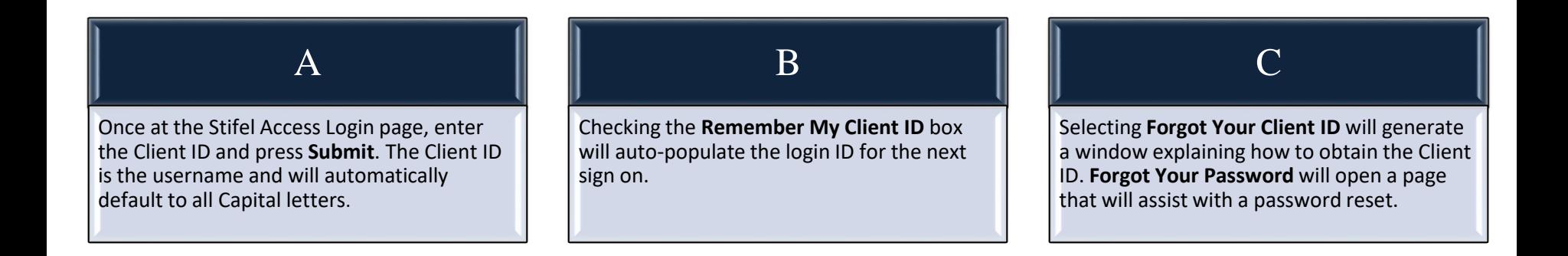

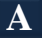

#### **Challenge questions**

#### **Security Questions**

You are attempting to log in to your account from a computer that we do not recognize. For your protection, please answer the following questions to help us verify your identity.

Please indicate which date-of-birth is associated with an owner of one (or more) of your accounts?

 $\bigcirc$  July 30

◯ November 25

O January 05

◯ February 5

 $\bigcirc$  June 11

O October 10

◯ None Of The Above

#### **Remember this Computer**

I regularly log on to my brokerage account from this computer.

**Next** 

### Log In

**B**

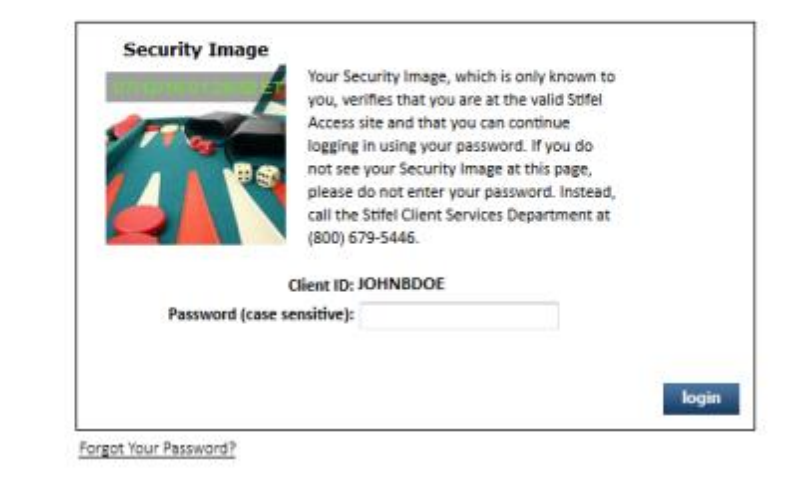

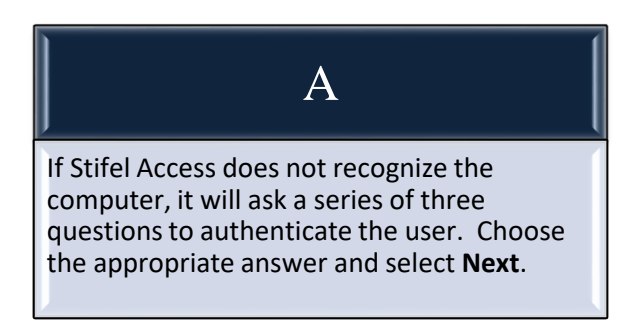

### B

Enter the password and press **Login** to view the accounts. The password is case sensitive. The Client ID and password will be disabled with three invalid log on attempts.

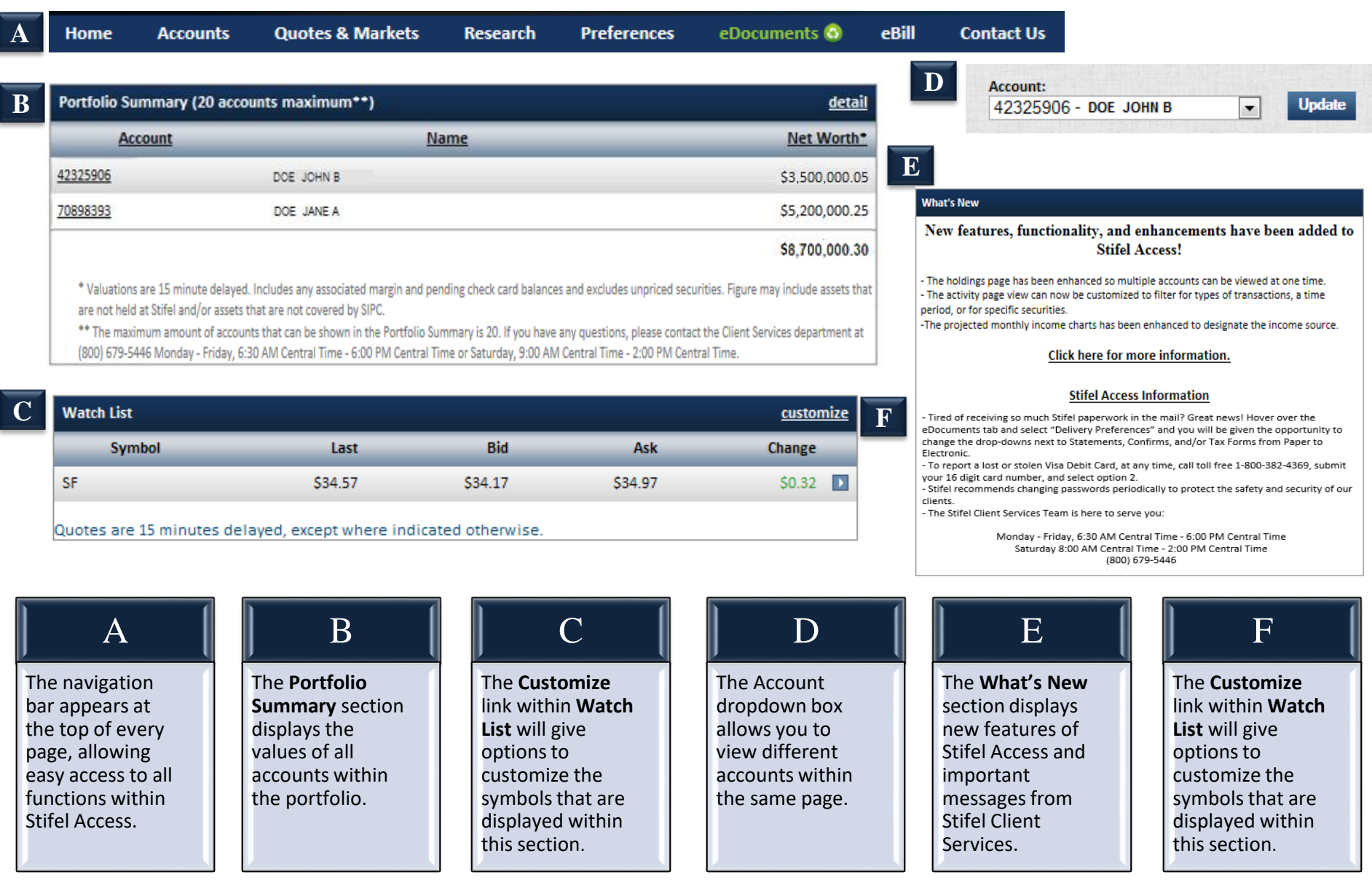

**A**

### Stifel Access – Feature Dock

#### Account Summary

print A Messages @ / Customize

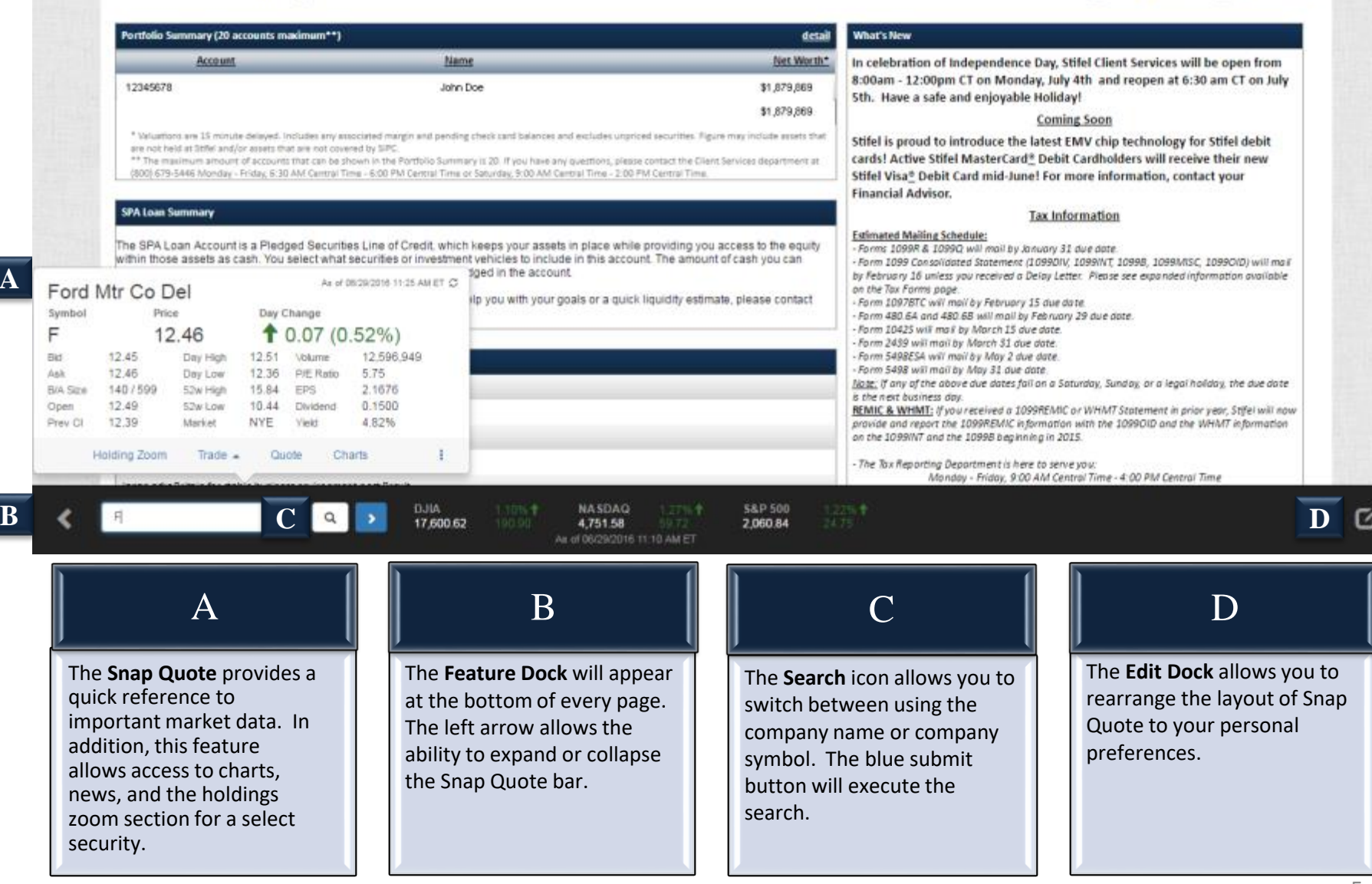

### Accounts – Portfolio at a Glance

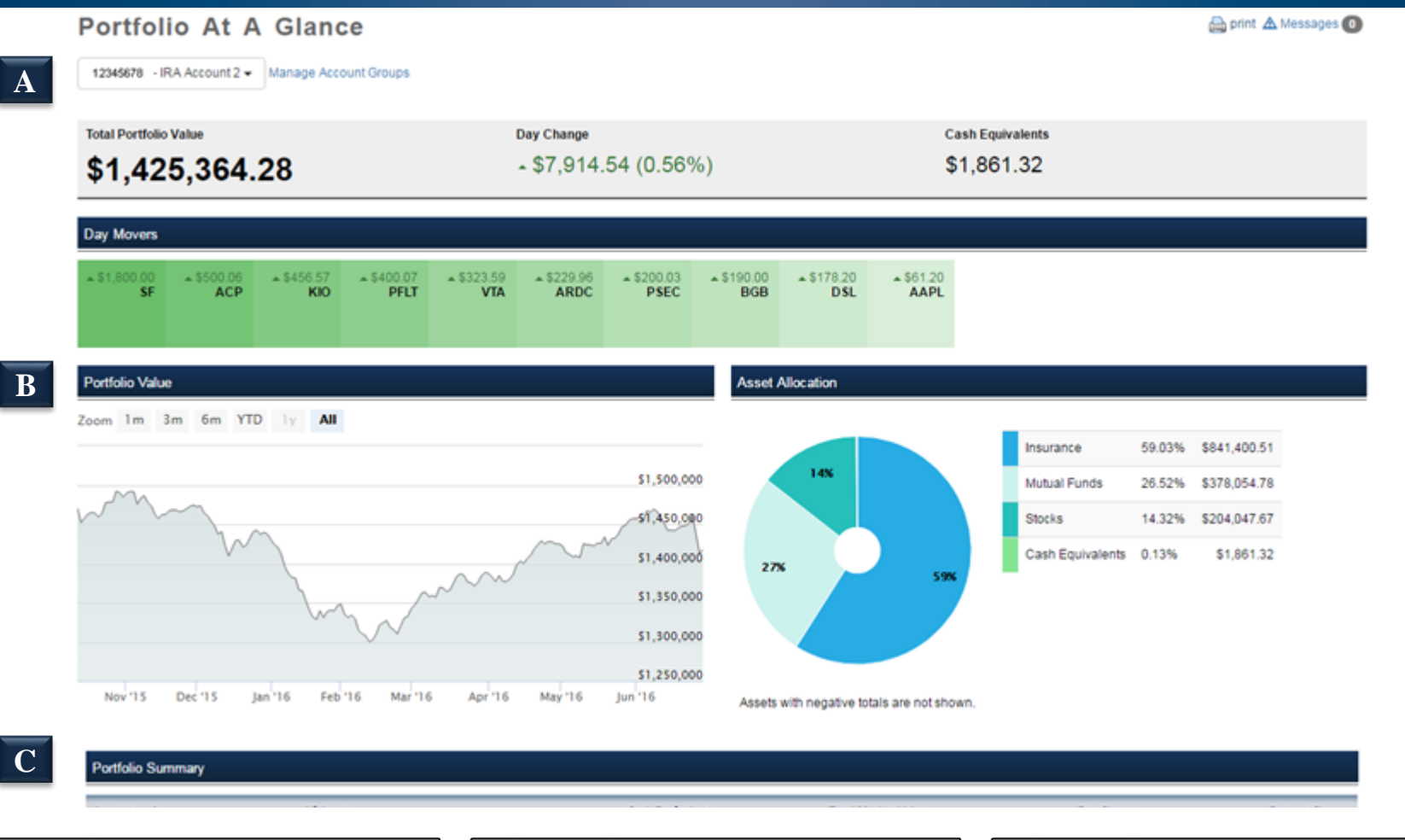

The account dropdown menu allows specific accounts to be selected within the household. The **Manage Account Groups** link allows specific accounts to be placed into customizable groups.

A

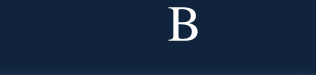

The **Portfolio Value** Section is a chart that displays historical values of the selected accounts.

The **Account List** displays the daily change in value on each account that is selected within the accounts dropdown menu.

 $\Gamma$ 

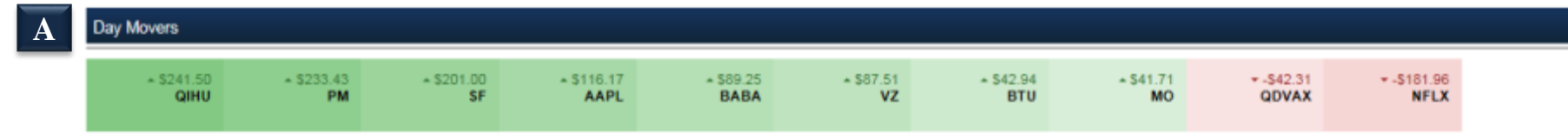

#### **B Asset Allocation**

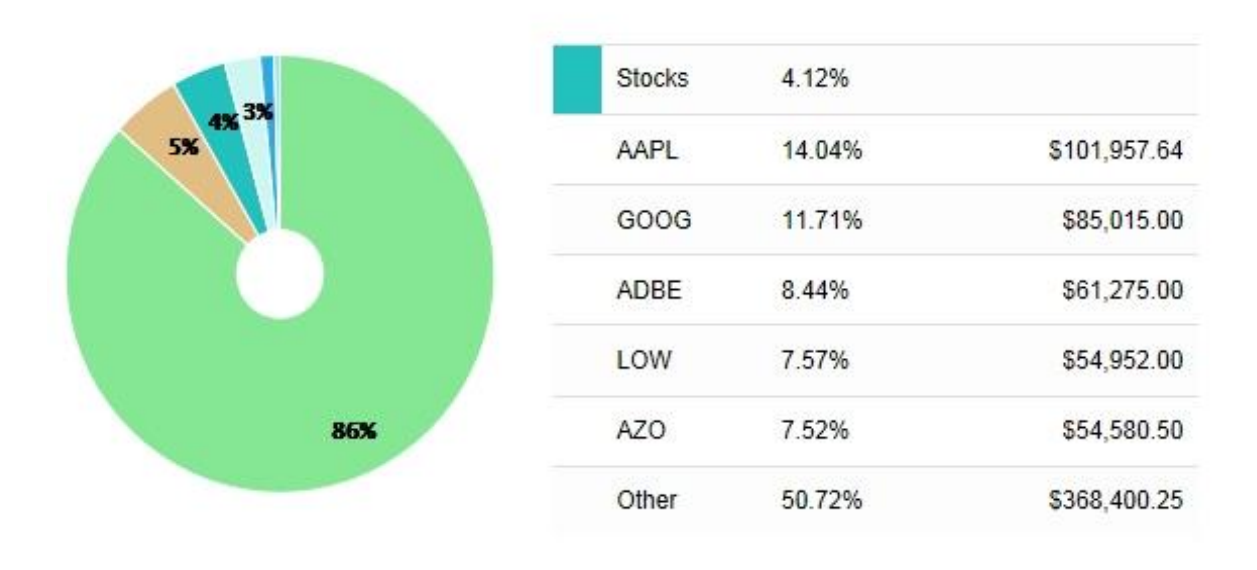

### A

The **Day Movers** section is a visual representation of the positions within the portfolio that have the largest gains and losses based upon dollar change.

### B

The **Asset Allocation** section displays the specific allocations within the accounts that are selected. If a section of the pie chart is selected, the specific holdings within that segment will display.

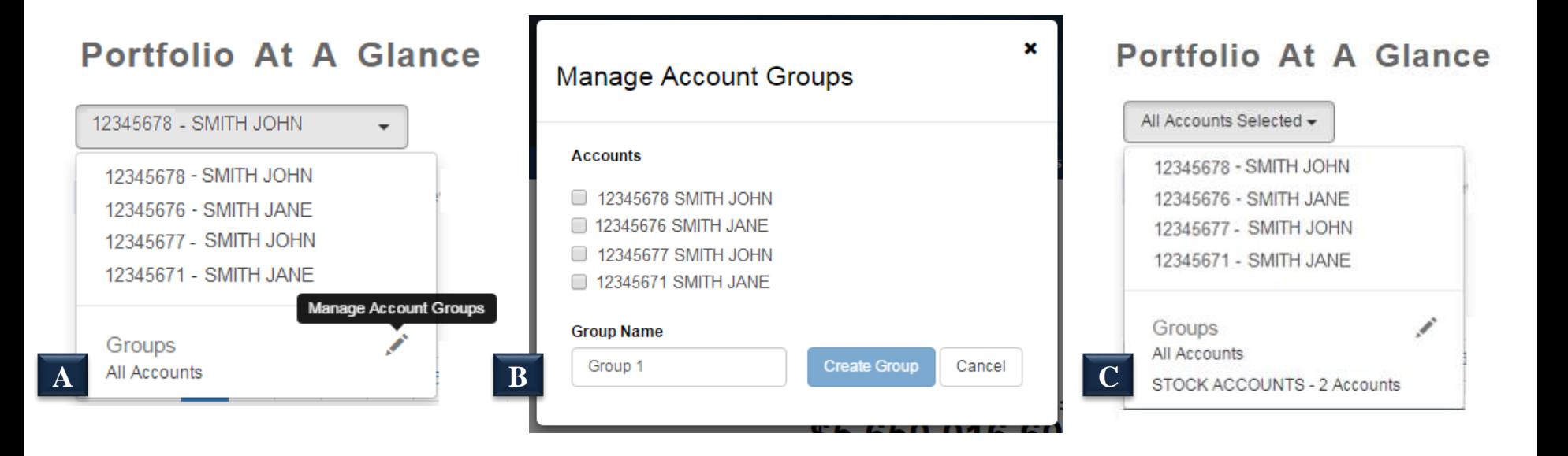

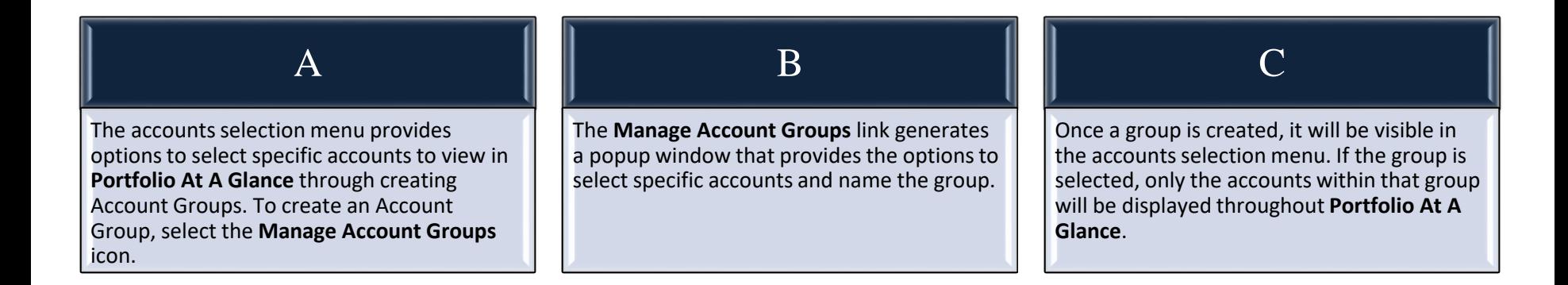

### **Balances**

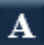

12345678 Roth IRA =

**Total Account Value** 

### \$3,347,359.49

View Account Activity

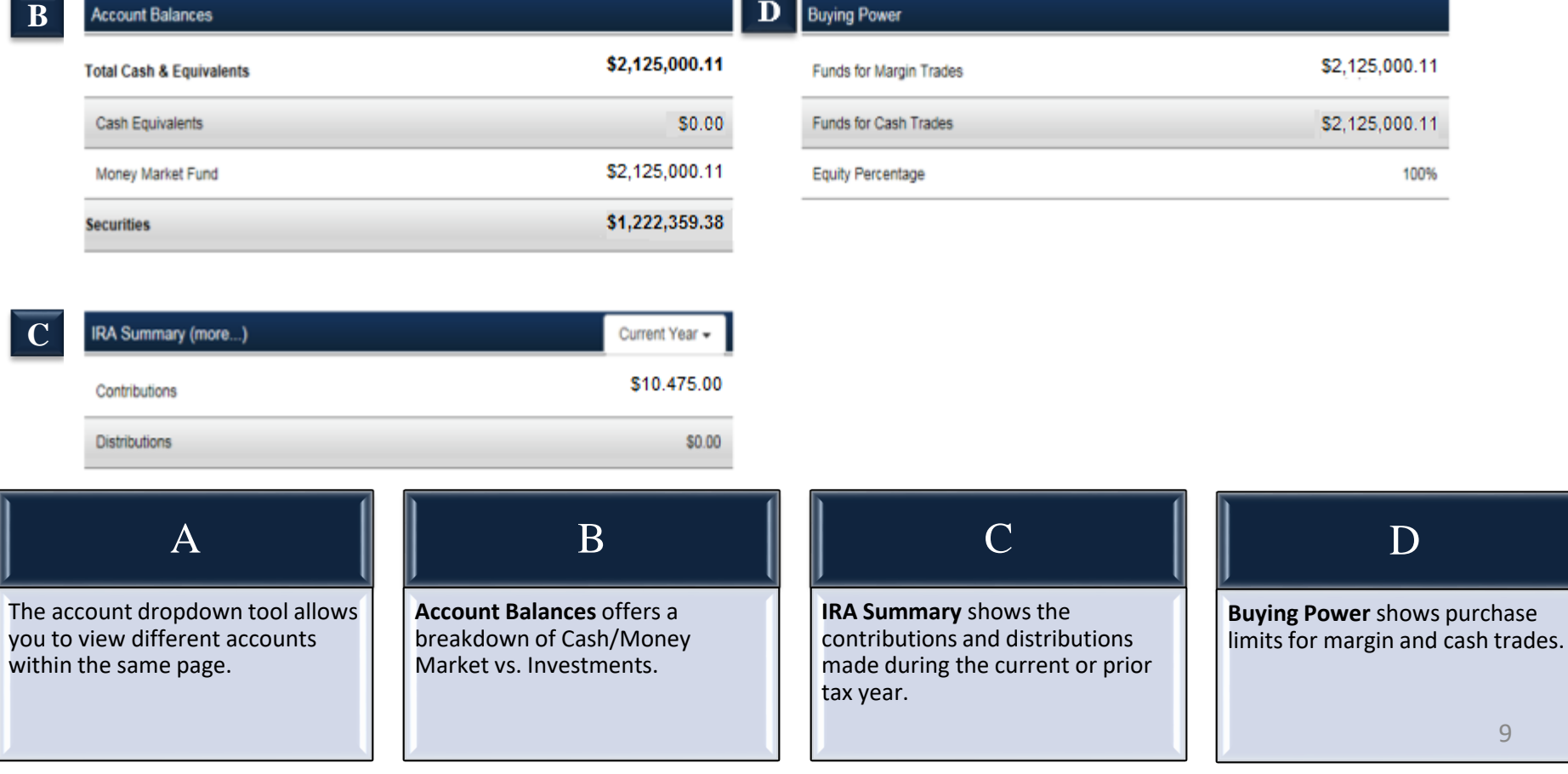

### Accounts – Holdings

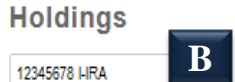

All Asset Types  $\star$ 

print A Messages **D** Export to Excel

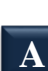

**A**<br>**Holdings** Asset View + Custom View

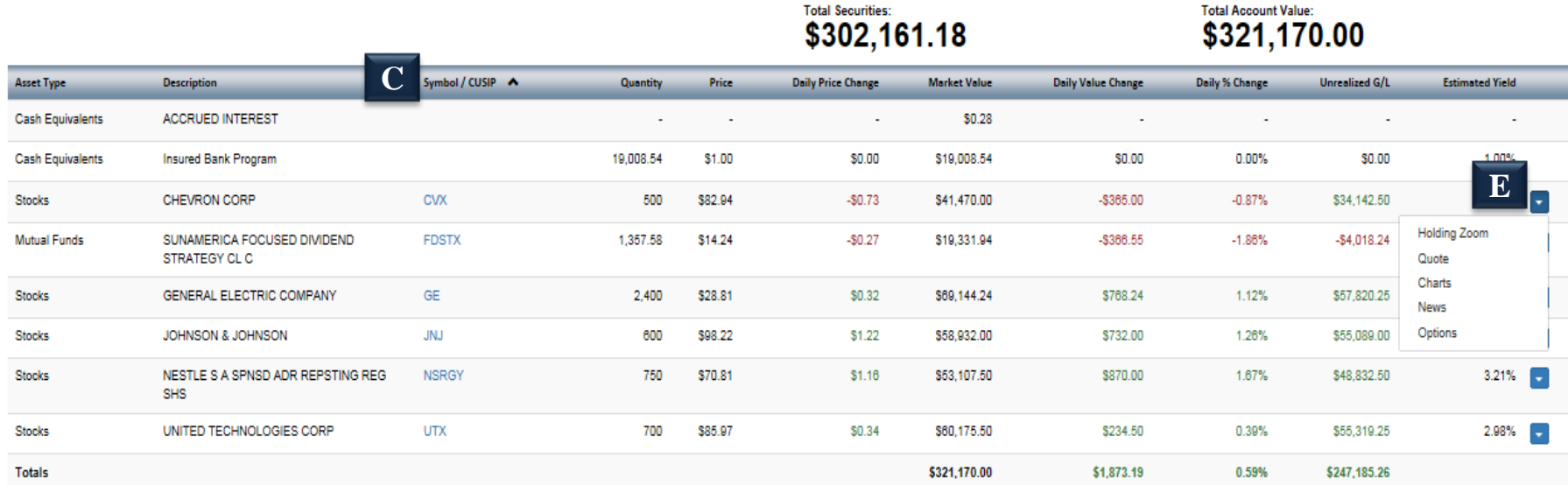

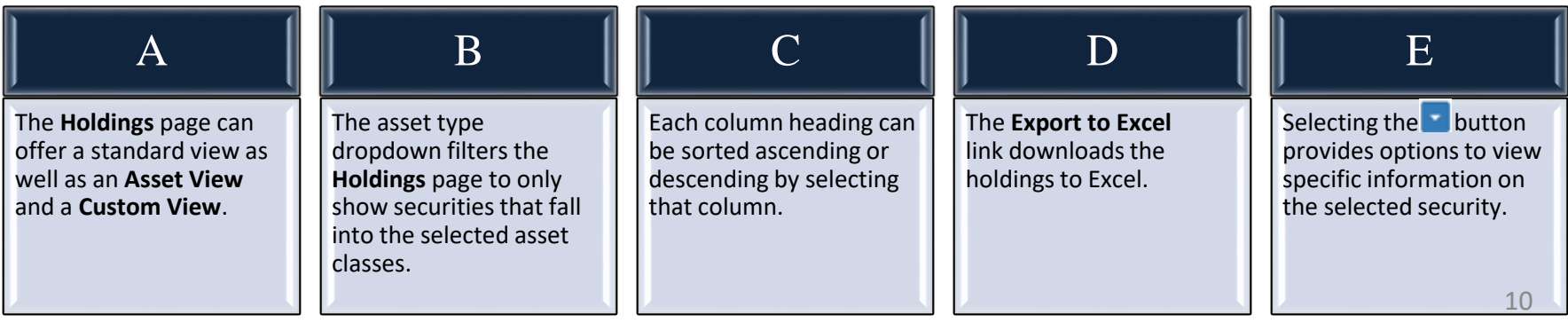

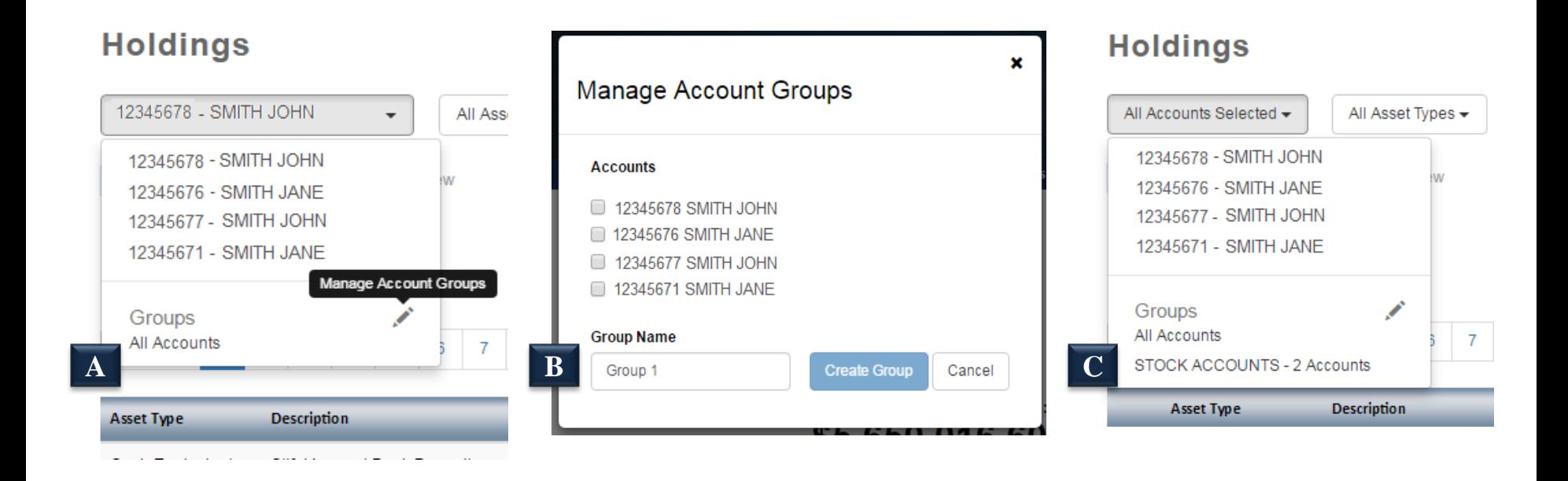

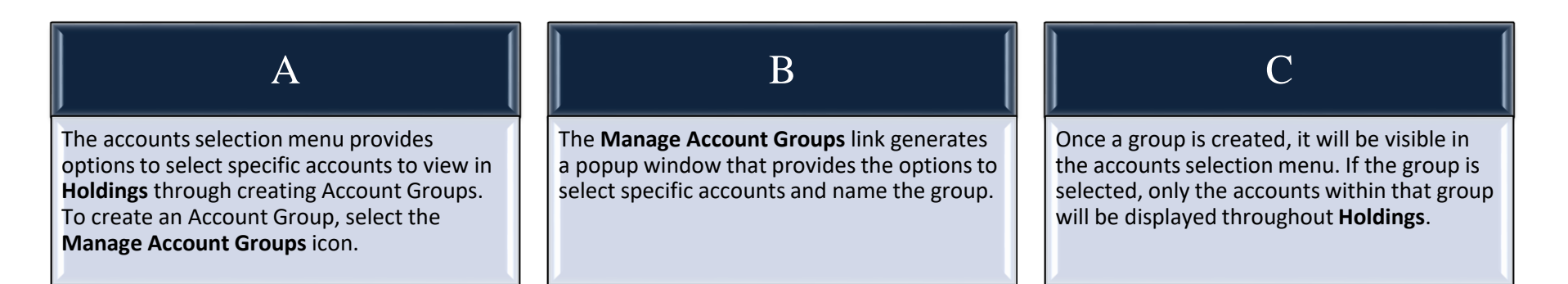

### Accounts – Holdings (Multi-Account Holdings)

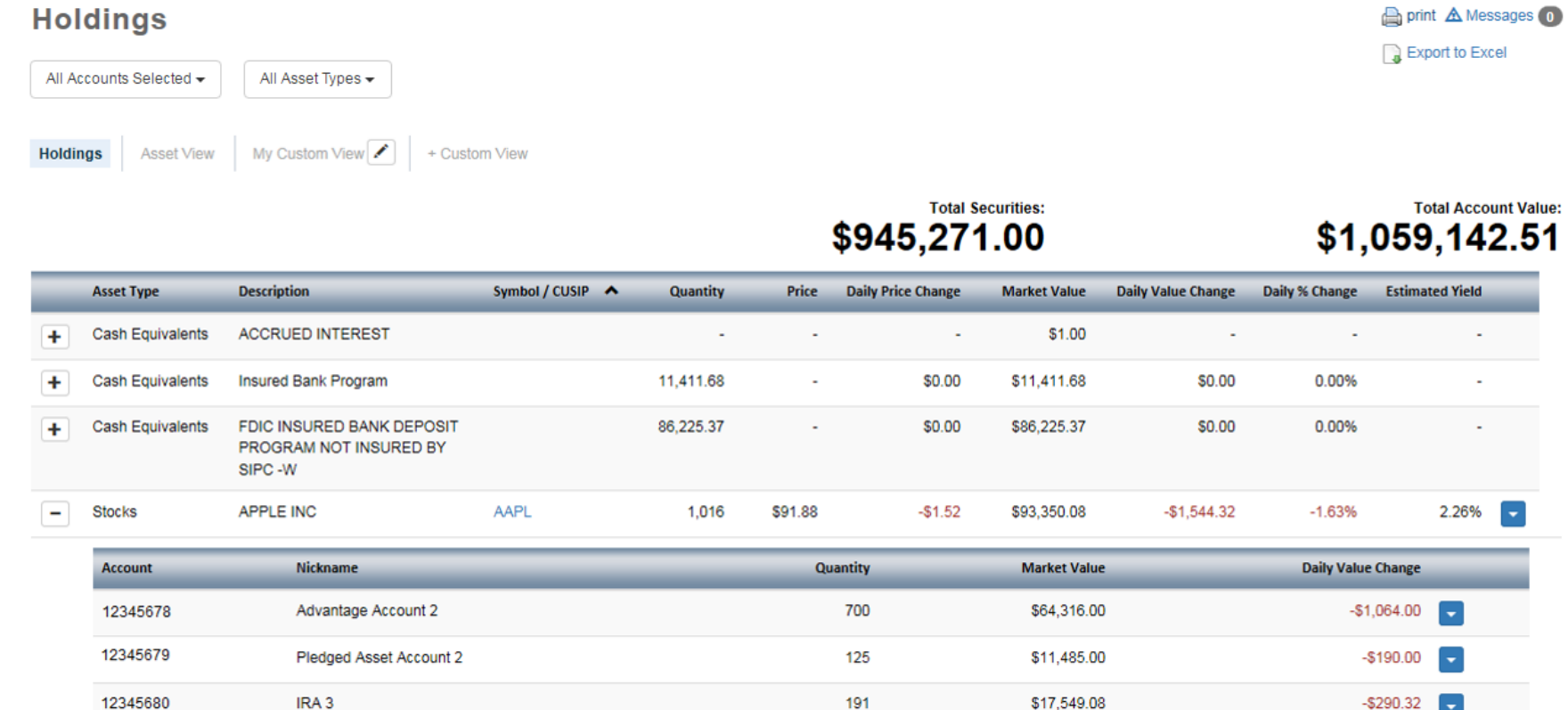

Stocks

÷

ARTHUR J GALLAGHER & AJG 335 \$44.27  $-$1.09$ \$14,828.78  $-$ \$363.48  $-2.39%$ **COMPANY** 

A If multiple accounts are selected from the account selection menu, the **Holdings** page will show aggregate information for the selected accounts. B When a security is held in more than one of the selected accounts, the plus icon ( $\overline{+}$ ) will display to the left of the security. Clicking on the plus will expand to show the number of shares that each account holds.

**A**

3.43%

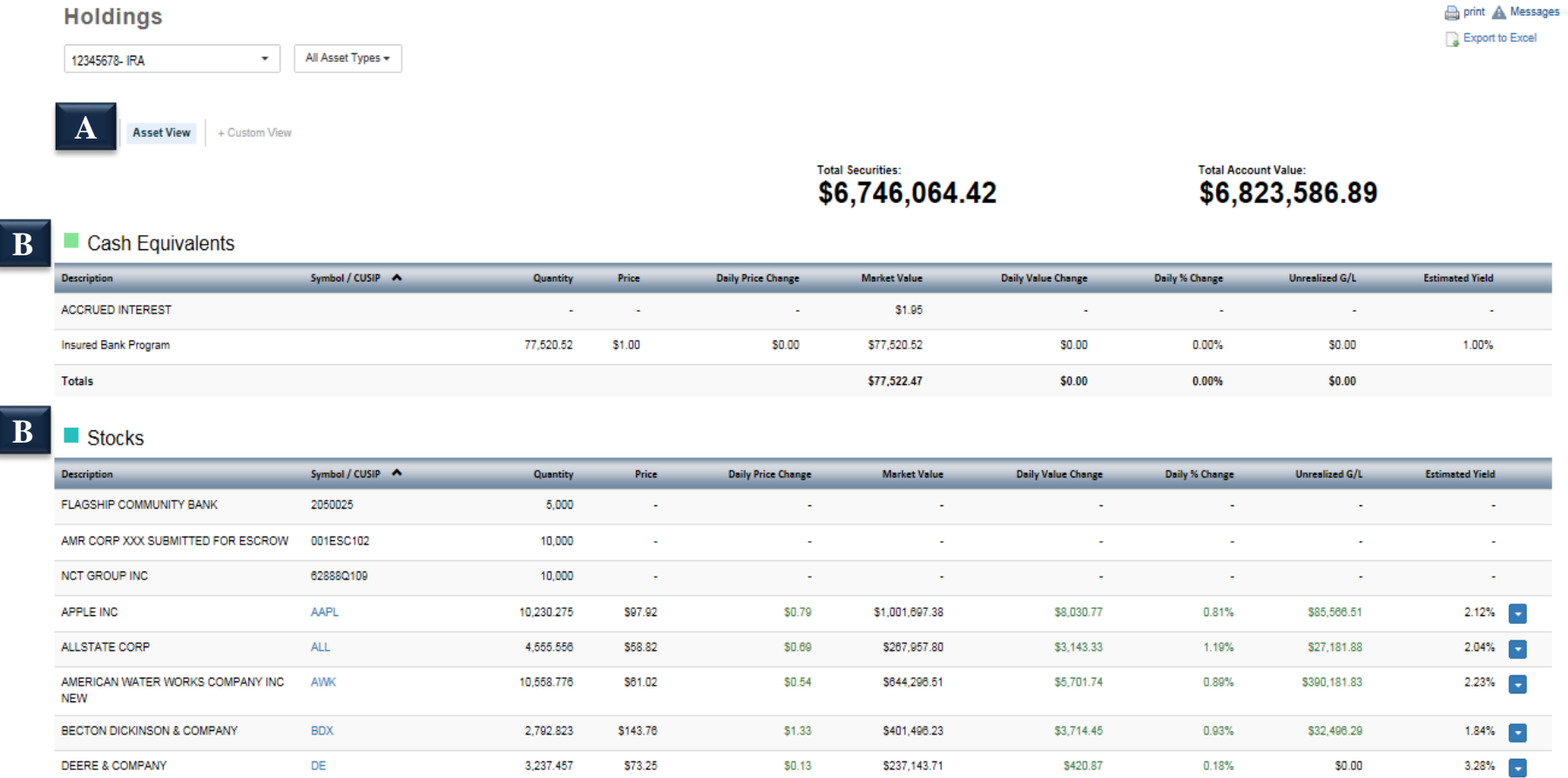

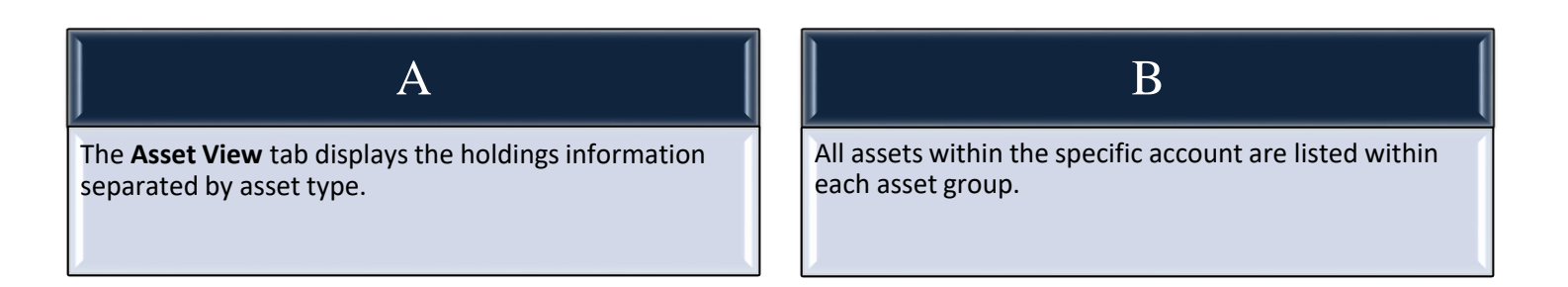

 $\overline{\phantom{a}}$ 

a.

 $\overline{\phantom{0}}$ 

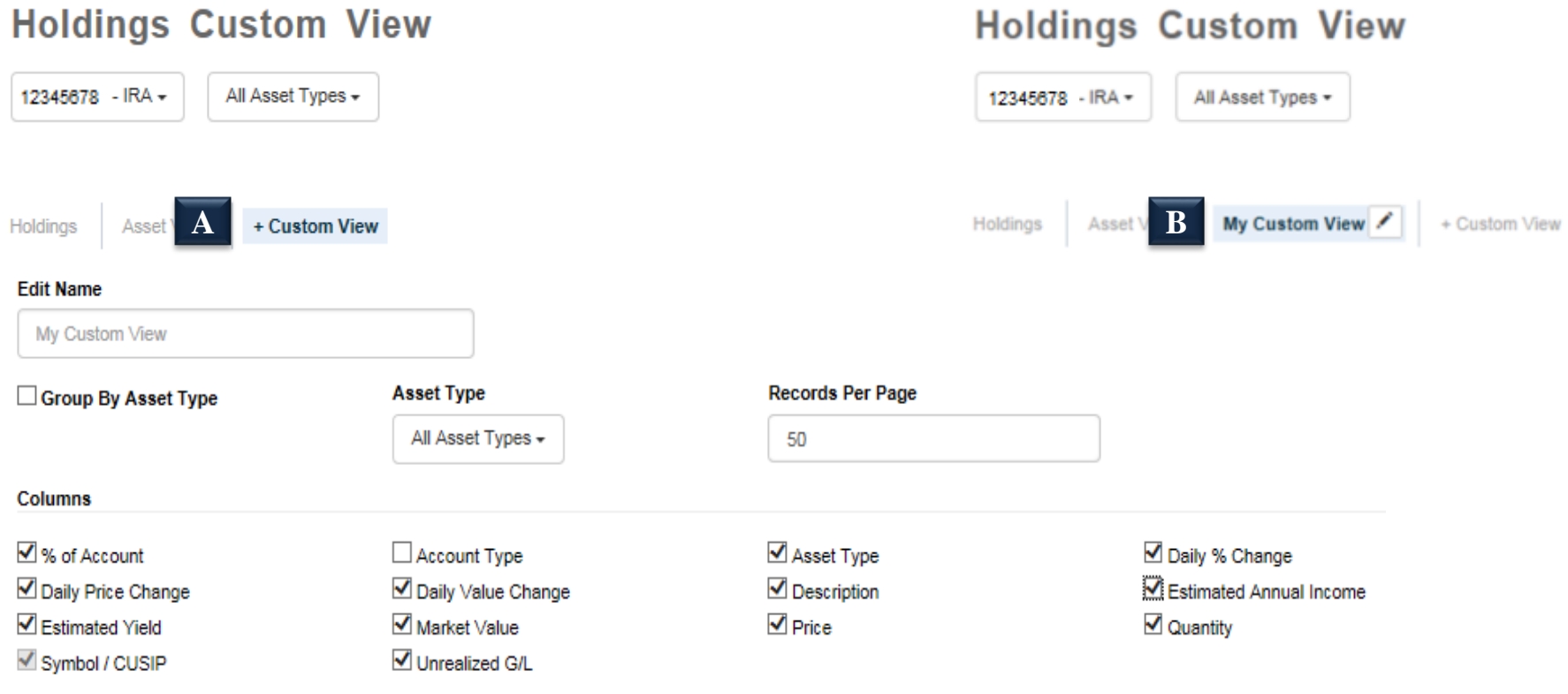

Save

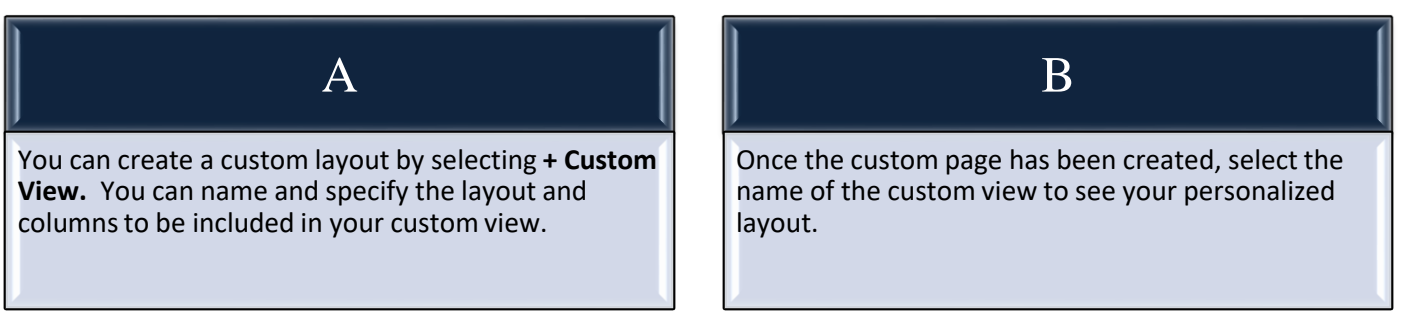

### **Holdings Zoom**

12345678 - Advantage Account +

print A Messages

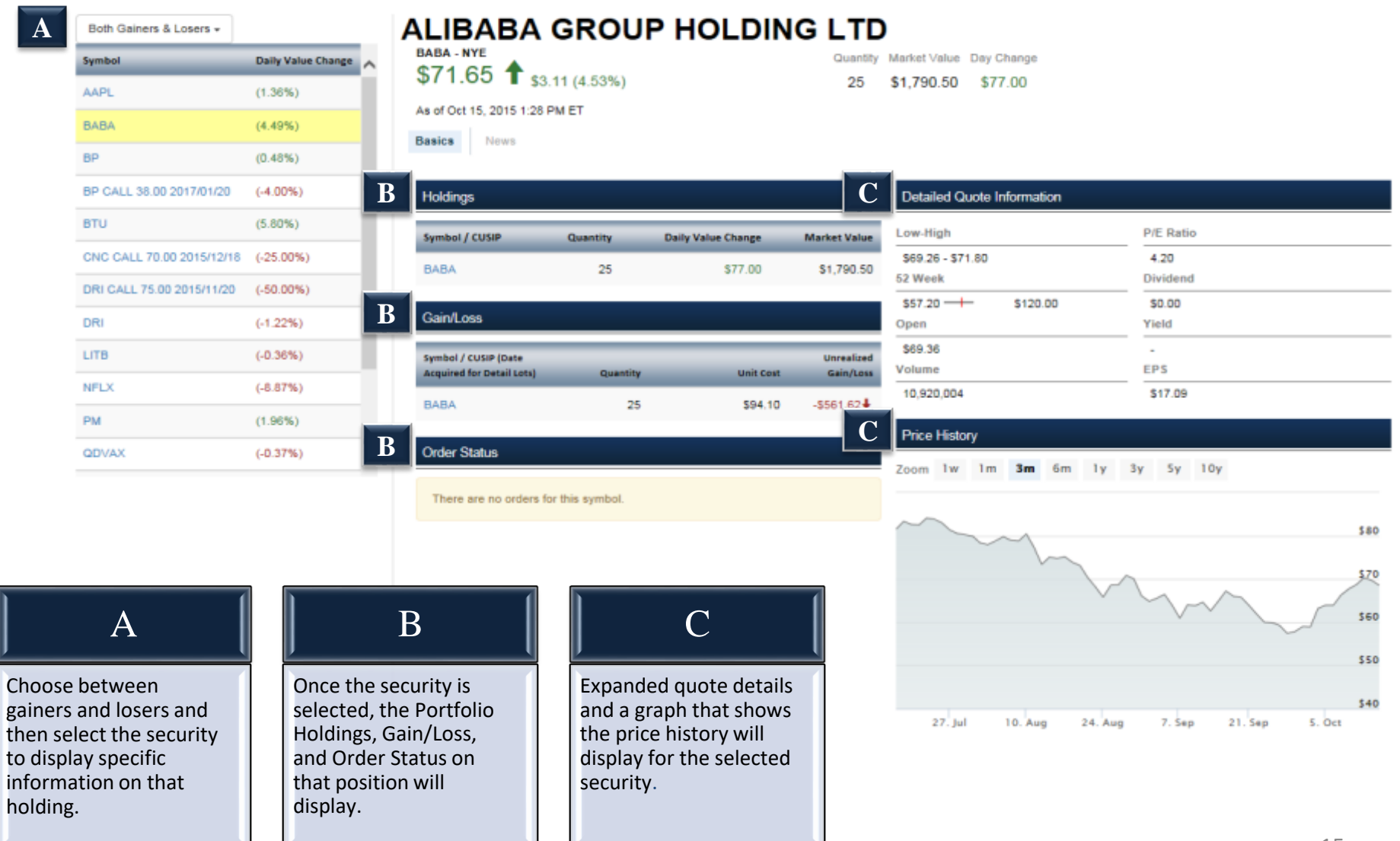

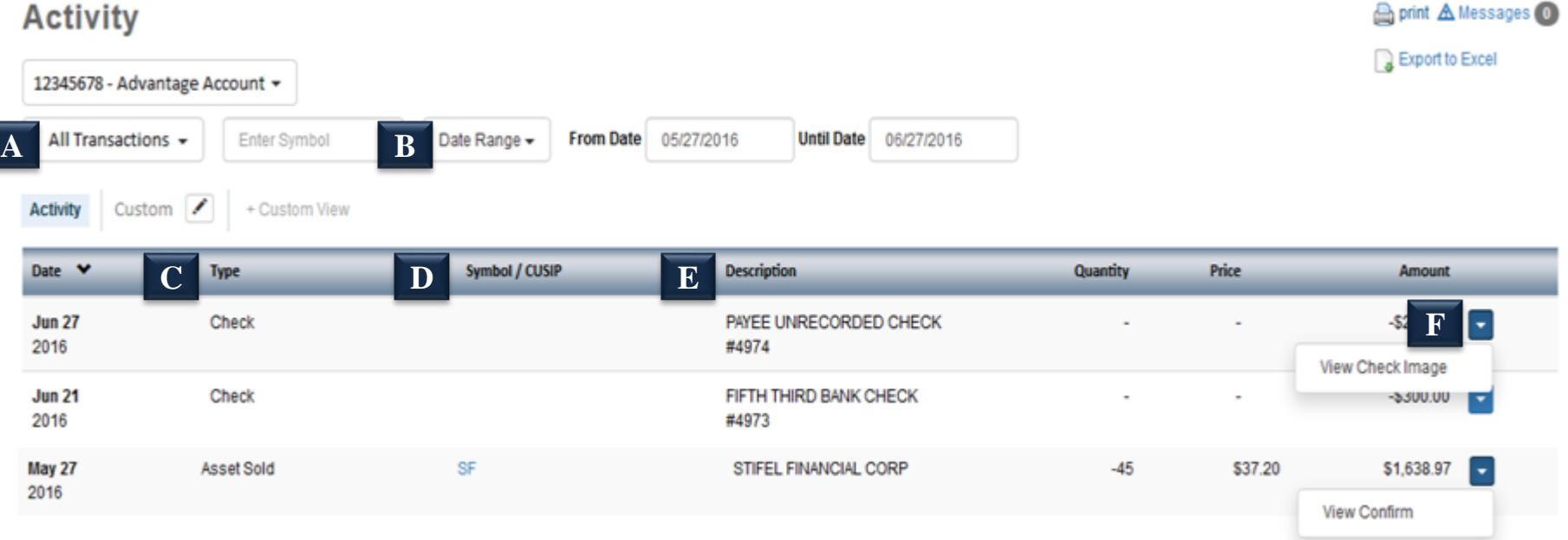

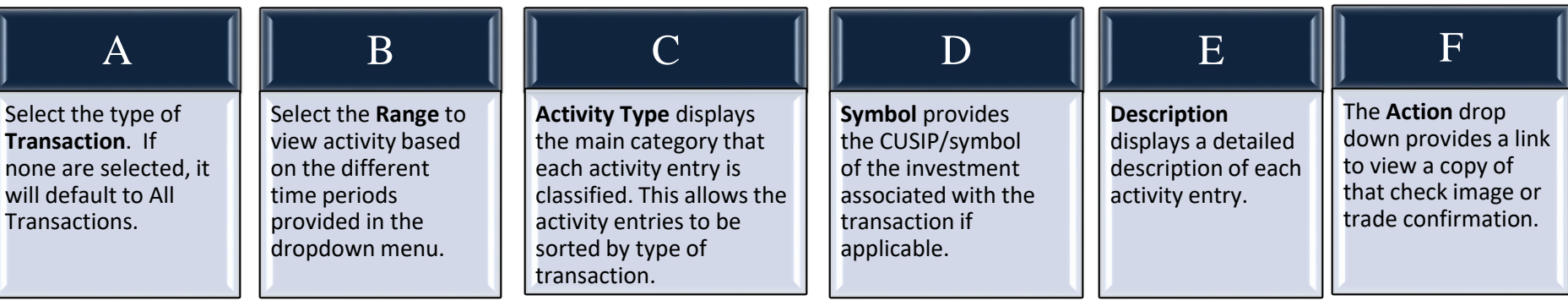

### **Activity**

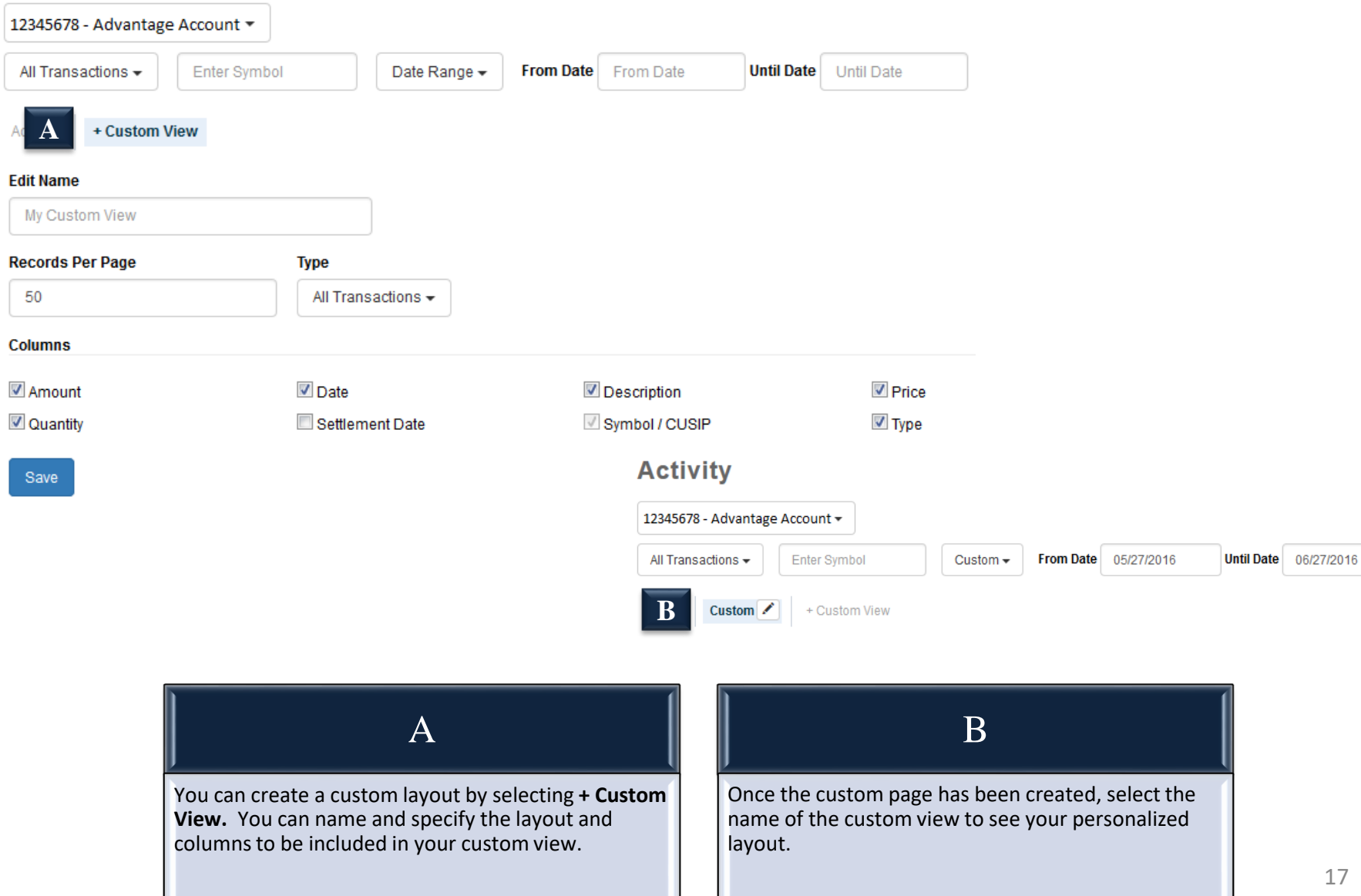

![](_page_17_Picture_95.jpeg)

![](_page_17_Figure_3.jpeg)

![](_page_17_Picture_96.jpeg)

![](_page_17_Picture_97.jpeg)

Unrealized Gain/Loss Custom View

### **Unrealized Gain/Loss Custom View**

![](_page_18_Picture_58.jpeg)

Save

![](_page_18_Picture_59.jpeg)

![](_page_19_Figure_2.jpeg)

![](_page_20_Picture_50.jpeg)

Save

![](_page_20_Figure_4.jpeg)

### **Asset Allocation**

 $\!\cdot\!$ 

print A Messages

**A**12345678 - Advantage Account

 $\overline{\phantom{a}}$ 

 $\overline{\mathbb{I}}$ 

![](_page_21_Picture_93.jpeg)

![](_page_21_Picture_94.jpeg)

![](_page_22_Picture_1.jpeg)

![](_page_22_Picture_115.jpeg)

#### 23

![](_page_23_Picture_2.jpeg)

![](_page_23_Figure_3.jpeg)

### Accounts – Household Overview (Custom View)

**Household Custom View** 

### **Household Custom View**

![](_page_24_Picture_56.jpeg)

Save

### A You can create a custom layout by selecting **+ Custom View.** You can name and specify the layout and columns to be included in your custom view. B Once the custom page has been created, select the name of the custom view to see your personalized layout.

### Accounts – Projected Monthly Income

### **Projected Income**

print A Messages 0

![](_page_25_Figure_4.jpeg)

### Projected Income

![](_page_25_Picture_168.jpeg)

![](_page_25_Picture_169.jpeg)

**Income Summary** 

#### **Income Summary**

### **A**

![](_page_26_Picture_97.jpeg)

#### **Exempt Income Summary**

![](_page_26_Picture_98.jpeg)

#### **Expense Summary**

![](_page_26_Picture_99.jpeg)

#### **Gross Proceeds**

![](_page_26_Picture_100.jpeg)

#### Money Market Fund Yield

**Current Period** 

![](_page_26_Picture_15.jpeg)

 $\mathbf 0$ 

Year To Date

٥

### **B**

The **Money Market Fund Yield** is located at the bottom of the **Income Summary** page and displays the current money market yield.

### **SPA Loan Summary**

![](_page_27_Picture_116.jpeg)

#### Loan Account

![](_page_27_Picture_117.jpeg)

**B**

![](_page_27_Picture_118.jpeg)

 $^\star$ 

![](_page_27_Picture_119.jpeg)

![](_page_27_Picture_120.jpeg)

![](_page_27_Picture_121.jpeg)

![](_page_27_Picture_122.jpeg)

ı

![](_page_28_Picture_0.jpeg)

### **Download**

![](_page_28_Figure_3.jpeg)

![](_page_28_Figure_4.jpeg)

**Download** 

### **A B B**

![](_page_29_Picture_102.jpeg)

#### **Awards Information**

**Launch Awards site** 

By clicking this link you will leave the Stifel Access website and enter our Awards site. To return to this site click the "Return to Stifel Access" link.

#### **Not Eligible**

Your account is not eligible for the Awards program. See below for information on how to become eligible.

#### What is the Stifel Awards Program and how do I enroll?

The Stifel Awards program is just one more benefit of having a STIFEL|ADVANTAGE account.

The best way to earn points-and more!

The account holder will accumulate points on the basis of one point per dollar of net eligible purchases posted on the account holder's debit card account, exclusive of cash advances, traveler's checks, and returns. Also, one point will be earned for every \$10 invested in money market holdings or in FDIC insured bank deposit program balances. Balances are annualized and posted quarterly. Points do not accumulate for fees of any kind. For full Program details, click here.

Stifel Awards Program advantages:

Ability to redeem points online anytime, anywhere Hundreds of Award options to choose from

Let the debit card purchases you make every day earn you that next great getaway vacation or a gift card to your favorite restaurant! To apply for a Stifel Awards Account Debit MasterCard® or to upgrade your Stifel Prestige® account to a STIFEL|ADVANTAGE account, contact your Financial Advisor today!

![](_page_29_Picture_103.jpeg)

![](_page_30_Picture_1.jpeg)

print A Messages O

![](_page_30_Picture_63.jpeg)

Margin agreement on file

**A**

The first part of the **Profile** page displays the account owner(s)' name and address, phone numbers, and the investment objective. For security purposes, please contact your Financial Advisor to change personal information on your account(s).

### **B**

The last section of the **Profile** page displays the Financial Advisor's information.

print A Messages 0

![](_page_31_Figure_2.jpeg)

Group by Status + Custom View **Order Status** 

![](_page_31_Picture_124.jpeg)

A

Select an account from the dropdown menu to display the most recent trade activity for that account.

B The **Asset Type** dropdown will allow you to select between stocks, options, and mutual funds.

![](_page_31_Picture_9.jpeg)

The **Status** dropdown will allow you to select between executed, pending, open, cancelled, rejected, and expired trades.

The **Order Type** dropdown will allow you to select between market, limit, stop, stop limit, and market on close orders.

print A Messages 0

### **Order Status**

![](_page_32_Figure_3.jpeg)

All Asset Types  $\blacktriangleright$ 

**B**

All Statuses -All Order Types -

**A Group by Status** 

+ Custom View

### **Executed**

Order Status

![](_page_32_Picture_71.jpeg)

![](_page_32_Picture_72.jpeg)

**Order Status** 

print AMessages 0

![](_page_33_Figure_4.jpeg)

![](_page_33_Picture_73.jpeg)

### **Research**

![](_page_34_Picture_39.jpeg)

![](_page_34_Picture_4.jpeg)

![](_page_35_Picture_0.jpeg)

#### **Preferences Paprint A Messages Preferences Enter Your Current Password: A** Change Login Password **Change Transaction Password** Change Email Address **Enter Your New Password: B** Login Settings **Confirm Your New Password: Authentication Settings C** Summary and Watchlist **D Account Nicknames** Please remember your password is case-sensitive. Your password must be 8 - 22 characters long and must contain at least two numbers. Save

![](_page_35_Picture_121.jpeg)

### **Document Delivery**

![](_page_36_Picture_145.jpeg)

#### **Affected Accounts**

Delivery changes made to Statements, Confirms and Tax Forms will be applied to the following account(s)

#### 12345678 - Stifel Account

12345670 - Investment Account

![](_page_36_Picture_146.jpeg)

### **Statements**

![](_page_37_Figure_3.jpeg)

![](_page_37_Picture_68.jpeg)

#### **Statement Information**

#### Statements are available from May 2005 to present. If you need an older statement please call 1-(800)679-5446.

If there is no activity in the account a monthly statement will not be generated. However, all accounts will receive a quarterly statement regardless of activity.

![](_page_37_Picture_8.jpeg)

![](_page_37_Picture_69.jpeg)

![](_page_38_Picture_52.jpeg)

![](_page_38_Picture_53.jpeg)

![](_page_38_Picture_54.jpeg)

Get<br>ADOBE<sup>®</sup> READER<sup>®</sup>

![](_page_38_Picture_55.jpeg)

### **Tax Forms**

![](_page_39_Picture_62.jpeg)

#### **Tax Form Information**

Click here for information regarding your tax documents: http://www.stifel.com/individual/taxreportinginformation

#### TURBOTAX<sup>®</sup> DOWNLOAD NOTICE:

Stifel offers the ability to download your 1099 information directly into TurboTax® using your account number and the unique document ID listed on the Tax Form. Stifel is not responsible for any misreporting on an individual's tax return that may occur when using the download function within TurboTax® for the client's 1099 information. TurboTax® does not support the download process for all 1099 reportable transactions; therefore, Stifel does not guarantee this information is complete or correctly downloaded on your income tax return. Clients cannot rely solely on the download when preparing their tax return. All information should be reviewed and compared with hard copy documents including, but not limited to, 1099 statements, buy/sell confirmations, and periodic statements provided by Stifel, as well as discussed with a qualified tax professional.

If you have questions about the information reported on your tax form(s) or imported into TurboTax®, please contact our Tax Reporting department at (800)-401-0088, Monday through Friday, 9:00 a.m. to 4:00 p.m. CT.

![](_page_39_Picture_9.jpeg)

![](_page_39_Picture_10.jpeg)

#### **Advisory Reports A**

![](_page_40_Picture_69.jpeg)

![](_page_40_Picture_4.jpeg)

![](_page_40_Picture_70.jpeg)

![](_page_40_Picture_71.jpeg)

### **Advisory Performance Report Information**

#### Stifel Advisory Performance Review Guide (PDF)

All Stifel advisory accounts receive a quarterly performance review. If you have questions about your advisory account performance, please contact your Stifel Financial Advisor.

Adobe® Reader® is required to view Advisory Reports. You can download it for free by clicking the image below.

![](_page_40_Picture_11.jpeg)

![](_page_40_Picture_72.jpeg)

**A**

#### **Check Images Account:** Month: **Check Number:** Year: **B** May  $\checkmark$ **Refresh** 12345678 - DOE JOHN B  $\checkmark$ 2016 **Search by Check Range Posted Date Check Number Payee Amount View Check Images Information C**5/4/2016 1002 **US BANK** \$150.0 View Check images are available dating back two years from the current

month. The check images displayed are for accounts with the check writing feature and are only for checks written by the client. For checks images dating back more than two years, please contact your Financial Advisor, Adobe® Reader® is required to view Check Images. You can download it for free by clicking the image below.

![](_page_41_Picture_4.jpeg)

![](_page_41_Figure_5.jpeg)

![](_page_42_Picture_0.jpeg)

![](_page_42_Figure_2.jpeg)

#### **Third Party Disbursements Information**

Third-Party Disbursement statements list disbursements to a payee or beneficiary that is different from your account registration. Under FINRA Rule 3110, these transactions are considered to be thirdparty transactions and Stifel is required to notify you in writing of these transactions. Information regarding the disbursement(s) will also be included in your monthly client statement.

If you have any questions regarding the disbursement(s), please call the Stifel Client Services Department at 1-(800)679-5446.

![](_page_42_Picture_6.jpeg)

![](_page_42_Figure_7.jpeg)

### **Create Transfer**

h print A Messages

**A**

Money Transfer Money Transfer Status | Manage Bank Profiles | Check Request | Check Request Status

By providing this information, you can make a one-time transfer between your Stifel accounts or an external bank account.

![](_page_43_Picture_147.jpeg)

All online transfers must be submitted by 3:45 p.m. Central Time to be processed the same day. If submitted after 3:45 p.m. Central Time, the transfer will be completed the next business day. Online transfers between two Stifel accounts and deposits from an external bank account cannot be dated for the future. Future-dated disbursements are permitted from your Stifel account to an external bank account. The amount of margin account funds available for withdrawal are subject to change, based on market conditions and intraday trading. Withdrawals from margin accounts may increase your margin debit balance, and margin interest charges will occur immediately.

I/we certify that I/we have reviewed my/our request carefully and that all of the information I/we have provided is complete and accurate as indicated on the signed written authorization provided to Stifel. By submitting this online transfer request, I/we acknowledge that I/we have received, read, understand, and agree to the Stifel Account Agreement and Disclosure Booklet.

![](_page_43_Picture_148.jpeg)

Then of the Chapter

![](_page_44_Picture_66.jpeg)

![](_page_45_Picture_0.jpeg)

### **Manage Bank Profiles**

**Parint A Messages** 

Money Transfer | Money Transfer St | A | Manage Bank Profiles | Check Request | Check Request Status

#### $\bf{B}$ **Open Profiles**

![](_page_45_Picture_84.jpeg)

### **Pending Profiles**

![](_page_45_Picture_85.jpeg)

![](_page_45_Picture_86.jpeg)

### Cash Management (Check Request)

### **P** print A Messages

**Check Disbursement** 

![](_page_46_Picture_4.jpeg)

By completing this form, you can make a one-time check disbursement from your Stifel account.

![](_page_46_Picture_6.jpeg)

Available for Withdrawal: \$390,520.44

![](_page_46_Picture_8.jpeg)

**Disbursement Date:** 

**C**

![](_page_46_Picture_10.jpeg)

**Check Request** provides Stifel|Advantage eligible accounts the ability to request a check to be mailed to the account registration on file.

**A**

**B**

The **Account Number** dropdown menu displays all Stifel accounts eligible for check requests.

**C**

The **Check Amount** and **Disbursement Date** are required fields to process the check request.

![](_page_47_Picture_45.jpeg)

![](_page_47_Picture_46.jpeg)

![](_page_47_Picture_47.jpeg)

*If you have questions, please feel free to contact us for further assistance.*

### Contact Us

Stifel 501 N. Broadway St. Louis, Missouri 63102

Phone Numbers: Office (800) 679-5446

Email: SNClientServ@stifel.com

Hours of Operation: Monday - Friday, 6:30 AM Central Time - 6:00 PM Central Time or Saturday, 8:00 AM Central Time - 2:00 PM Central Time.

#### Please note:

For security purposes, Stifel clients should not include the following in any e-mail correspondence with Stifel:

- \* Account Numbers
- \* Client Account Access User Names
- \* Passwords
- \* Social Security Numbers
- In addition, Stifel cannot accept the following via e-mail:
- \* Purchase or sale orders
- \* Instructions for the transfer or disbursement of funds
- \* Changes of address

Please contact your Financial Advisor regarding any of the above.